# Evidencia elektronickej prihlášky na I. stupeň VŠ alebo spojený I. a II. ∕epriklas ⊚ stupeň – ([portál ePrihlas](https://e-prihlaska.ujs.sk/ais/eprihlas/#!/home))

## **Odporúčané (podporované) prehliadače :**

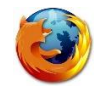

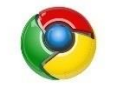

[Mozilla Firefox](#page-7-0) **[Google Chrome](#page-8-0)** 

(**POZOR, Internet Explorer nie je podporovaný**)

Aby rozhranie pre elektronickú prihlášku správne fungovalo, je potrebné v prehliadači povoliť tzv. vyskakovacie okná.

*Ak neviete, ako povoliť vo svojom prehliadači vyskakovacie okná, kliknite na názov svojho prehliadača (tu hore).*

Na vyplnenie elektronickej prihlášky môžete použiť nasledujúce spôsoby:

- A) **Záujemcovia, ktorí sú študentmi s platným štúdiom na Univerzite J. Selyeho,** môžu prihlášku vyplniť priamo v AIS (v aplikácii VSPK060 Elektronické prihlášky).
- B) **Záujemcovia, ktorí NIE SÚ študentmi s platným štúdiom na Univerzite J. Selyeho,** môžu prihlášku vyplniť na stránkach UJS [www.ujs.sk,](http://www.ujs.sk/) využitím odkazu E-PRIHLÁŠKA, prípadne priamo cez portál Elektronickej prihlášky UJS [https://e-prihlaska.ujs.sk](https://e-prihlaska.ujs.sk/ais/eprihlas/#!/home)

Elektronickú prihlášku vytvoríte na portáli ePrihlas v 3 fázach:

- 1. vyhľadanie/vybratie študijného programu,
- 2. vyplnenie prihlášky,
- 3. potvrdenie a odoslanie prihlášky (podobne ako v e-shope).

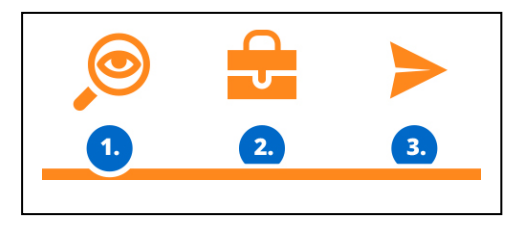

# FÁZA 1. Vyhľadanie/vybratie študijného programu

1) Vyberte stupeň štúdia a zadajte kľúčové slovo podľa toho, čo vás zaujíma, čo vás baví, čo chcete robiť, čomu sa chcete venovať, skrátka, čo by ste chceli študovať. Stlačte tlačidlo **HĽADAI** 

a jednoducho nájdite na vašej budúcej škole svoj nový študijný program.

2) Ak ste našli študijný program, ktorý chcete, tak ho hoďte **. Do aktovky .** Do Aktovky si môžete odložiť programy, ktoré vás zaujímajú.

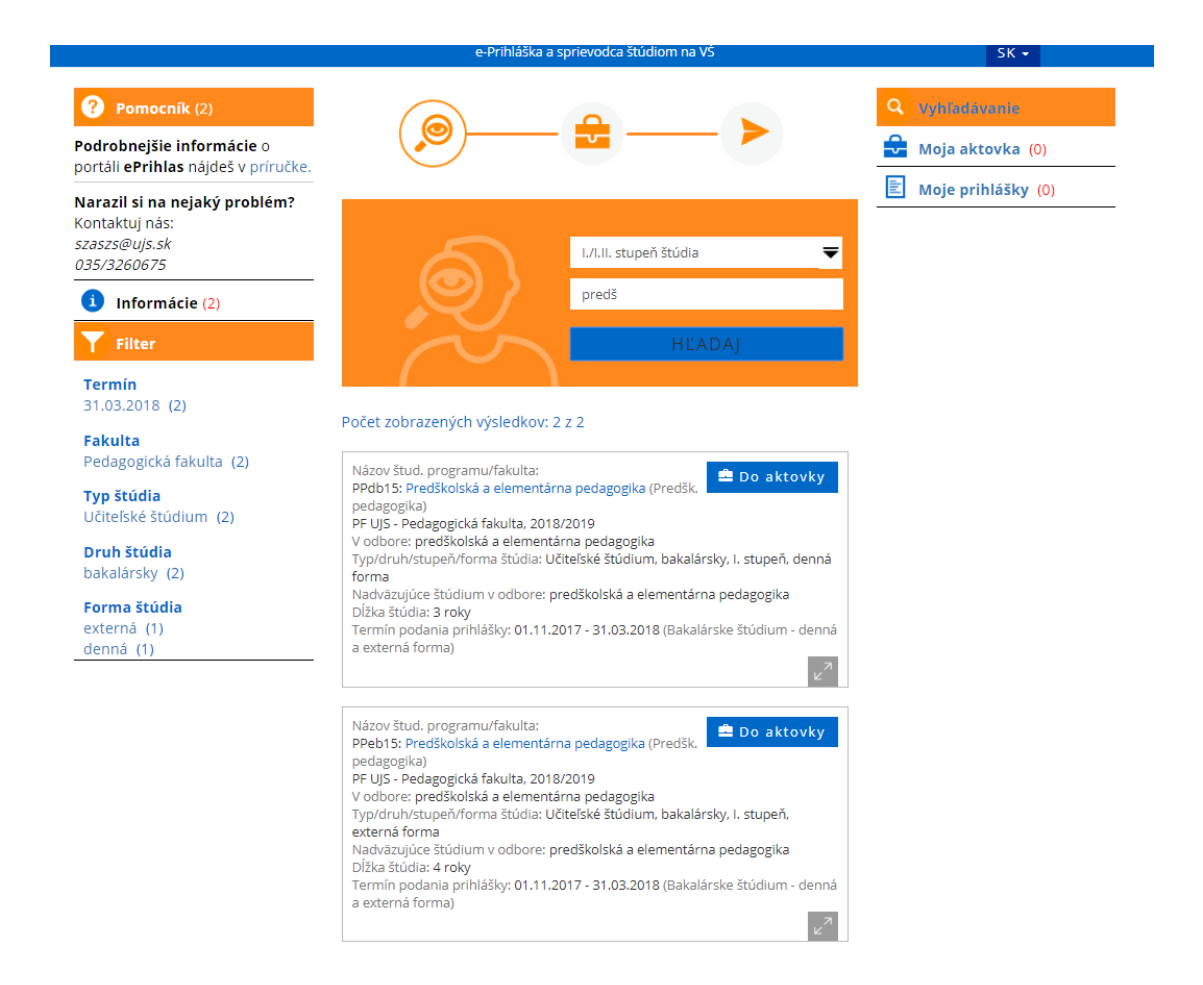

3) Ak chcete, aby sa obsah vašej aktovky ukladal, tak **sa zaregistrujte** (ak ste už zaregistrovaný, tak **sa prihláste**).

# Zaregistrujte sa

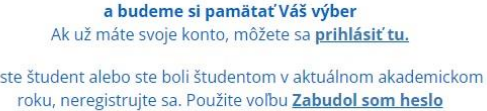

 $Ak$ 

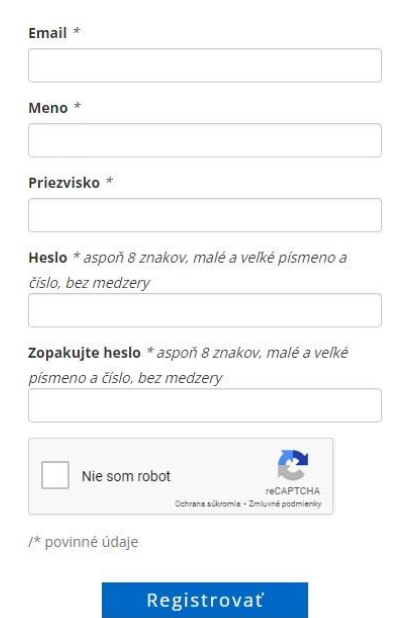

Po registrácii dostanete aktivačný email na vami zadanú adresu. Tu kliknutím na adresu môžete aktivovať svoje používateľské konto. Po aktivácii používateľského konta sa môžete prihlásiť do e-Prihlas.

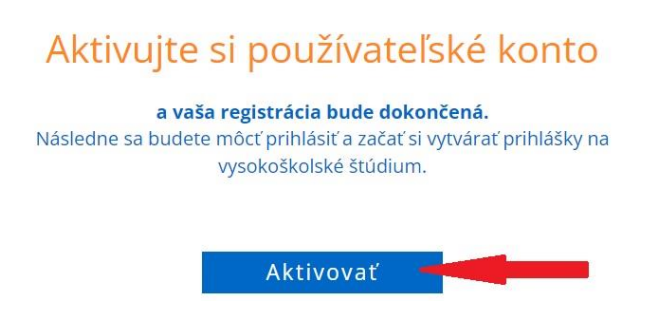

Ak máte problém s prihlásením alebo registrovaním, volajte číslo **035/3260675** alebo **035/3260652** – počas pracovných dní v čase od 08:00 do 16:00.

*V prípade, že ste zaregistrovaný, ale zabudli ste heslo, kliknite na "Zabudol som heslo". Do položky "Email" uveďte e-mailovú adresu, ktorú ste uviedli pri registrácií, inak Vám nové heslo nebude možné zaslať.*

# FÁZA 2. Vyplnenie prihlášky

4) Ak ste už našli čo ste hľadali, kliknite na, whoja aktovka (1) a **16. Nová prihláška** sa zobrazia všeobecné informácie o študijnom programe. Tento krok ukončite kliknutím na ikonku ✔ Hotovo (napĺňanie prihlášky študijnými programami).

5) Stlačte **&** Vyplň , čím sa dostanete k vypĺňaniu prihlášky svojimi osobnými údajmi. Povinné údaje budú vyznačené hviezdičkou \* .

6) Ak vaša stredná škola využíva elektronickú žiacku knižku (system ASC), systém ePrihlas z nej môže automaticky importovať Vaše známky. Ak potvrdíte voľbu "Prevziať údaje z elektronickej žiackej **knižky (ASC) ?"** systém ePrihlas presmeruje uchádzača na stránku s prihlásením, kde je potrebné vyplniť prihlasovacie údaje do elektronickej žiackej knižky a známky sa do vyplňovanej prihlášky automaticky načítajú.

7) Vypĺňanie prihlášky nemusíte urobiť naraz, môžete to urobiť na viac krát.

*V prípade, že nie je možné sa elektronicky prihlásiť na daný študijný program, systém Vás na to upozorní v spodnom okne červeným hlásením aj s termínom, kedy je, alebo bolo možné, sa na daný študijný program elektronicky prihlásiť.*

*Povolený počet programov na jednej prihláške je JEDEN. Ak sa chcete prihlásiť na viac študijných programov, musíte vyplniť viac prihlášok.* 

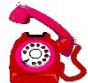

Ak máte otázky týkajúce sa študijných programov, volajte študijné oddelenie príslušnej fakulty počas pracovných dní od 08:00 do 16:00. ([kontakt nájdete tu](#page-7-1))

Ak máte technické problémy s vypĺňaním elektronickej prihlášky, volajte číslo **035/3260675**  alebo **035/3260652** – počas pracovných dní v čase od 08:00 do 16:00.

TIPP Okno si maximalizujte (na celú obrazovku).

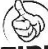

Chyby sa vypíšu v rámiku v hornej časti okna a je nutné ich opraviť, aby bolo možné nakoniec prihlášku potvrdiť

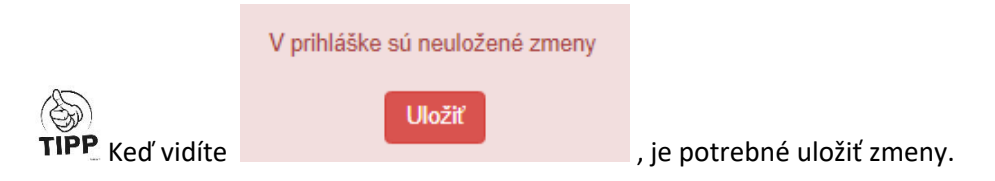

# Pomoc k jednotlivým záložkám:

**Na konci každého riadku nájdete ikonku , keď kliknete na ikonku, otvoria sa Vám pomocné texty ohľadom vyplňovania.** 

### *1. záložka/Osobné údaje:*

Do poľa "Štátna príslušnosť" môžete vyplniť len časť názvu (nap. Slov) a otvorí sa zoznam, kde si vyberiete krajinu.

### *2. záložka/Ďalšie osobné údaje:*

Položku rodné číslo vypĺňajú len občania SR. V prípade zahraničných uchádzačov nepýtame rodné číslo, nemajú na to položku.

### *3. záložka/Doplňujúce údaje:*

Pole "Štát narodenia uchádzača" a "Miesto narodenia uchádzača" vyplníte podobne, ako štátnu príslušnosť (časť názvu, potom sa otvorí zoznam).

### *4. záložka /Adresa trvalého bydliska:*

Keď zadáte obec zo Slovenska, do poľa "Štát" a "Obec" môžete vyplniť len časť názvu a otvorí sa zoznam, kde si štát/obec vyberiete. Povinná položka je Štát a Obec (z číselníka). **Podľa obce sa vyplní PSČ**

Poštu je nutné vyplniť len v prípade obcí, ktoré **nemajú vlastnú poštu**.

**V prípade zahraničnej adresy poštu treba vždy vplniť.**

### *5. záložka /Korešpondenčná adresa v SR:*

V prípade cudzinca, ak nemá povolený pobyt na Slovensku, do poľa "Obec" napíšte "dochádza" (stačí pár znakov), a do poľa "Pošta" treba dopísať skutočný názov mesta/obce.

### *6. záložka /Absolvované štúdium:*

Úroveň dosiahnutého vzdelania vyplňte podľa toho, v akom type strednej školy ste maturovali (alebo budete maturovať)

### Stredná škola na Slovensku:

Nastavte najprv Druh strednej školy (kde budete maturovať, príp. ste maturovali). Na vyhľadanie Strednej školy môžete použiť kód strednej školy (nájdete na vysvedčení), alebo časť jej názvu, mesta.

**Pozor:** Strednú školu a kód študijného odboru musia zadať **LEN maturanti aktuálneho školského roka,**  tí ktorí maturovali skôr, tieto políčka nevypĺňajú.

### Zahraničná stredná škola:

Druh strednej školy zadajte "Iná, zahraničná škola".

Do poľa "Stredá škola" napíšte"999999999". Do poľa kód študijného odboru zadajte "0"!

*7. záložka /Navštevované vysoké školy:*

Ak ste už navštevovali nejakú vysokú školu (aj keď ste ju neukončili), tu to uveďte so všetkými údajmi.

## *8. záložka /Študijné výsledky zo strednej školy:*

Jednotlivé koncoročné priemery **prosíme vyplňiť**. Pri vypočítaní priemeru započítajte len povinné predmety bez klasifikáciu zo správania, známky zo zahraničia musíte prepočítať na slovenské známky. V prípade Maďarska nasledovne:

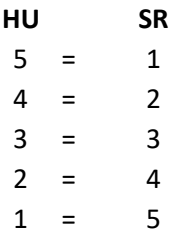

Známky jednotlivých predmetov, ktoré ste študovali na strednej škole, **nie je povinné, ale odporúčame vyplniť**.

**Povinne vyplňte predmety z maturity, a ak ste už zmaturovali, aj známky.**

### *9. záložka /Prílohy:*

Povinné prílohy sú: štruktúrovaný životopis, notárom overená kópia maturitného vysvedčenia (ak ste už zmaturovali). Ďalšie prílohy, ktoré treba priložiť, určuje každá fakulta. Tieto prílohy treba pripojiť (nahrať) elektronicky. Prílohy, ktoré budete nahrávať, vyznačte fajkou, potom kliknite na ikonku

### Pridat prílohu

a nahrajte súbor z počítača. Maximálna veľkosť súboru je 50 MB, podporované sú súbory vo formáte ".gif, .jpg, .pdf, .txt".

Ak z nejakého dôvodu nemôžete nahrať prílohy a chcete ich **priložiť dodatočne**, po potvrdení prihlášky budete mať možnosť ešte prikladať chýbajúce prílohy (postup je popísaný v 3. fáze).

### Maturitné vysvedčenie:

a) Keď ste **importovali známky z ASC a už ste zmaturovali,** netreba nahrať maturitné vysvedčenie, lebo údaje v ASC sú overené. **Keď maturujete v tomto roku,** maturitné výsledky opäť môžete nahrať z ASC po maturite, netreba nahrať vysvedčenie.

- b) Keď vaša stredná škola **nepoužívala ASC** (napr. strednú školu ste absolvovali už dávnejšie), a už máte maturitné vysvedčenie, odporúčame nahrať scan overenej fotokópie maturitného vysvedčenia.
- c) Keď ste navštevovali **zahraničnú strednú školu**, maturitné vysvedčenie treba dať najskôr uznať ([tu nájdete postup](https://www.ujs.sk/sk/studium/uznavanie-dokladov-o-vzdelani.html)). Keď už máte rozhodnutie o uznaní dokladu, treba nahrať aj scan dokumentu (Rozhodnutie o uznaní vzdelania) aj preklad maturitného vysvedčenia. Keď ešte nemáte rozhodnutie o uznaní dokladu, po procese uznávania môžete dodatočne nahrať príslušné dokumenty.

## Životopis:

Navrhujeme tz. americký typ životopisu (štruktúrovaný) alebo Europass.

## Poplatok:

Najprv musíte potvrdiť prihlášku, potom na základe údajov z **Príkazu na úhradu treba uhradiť**  (bankovým prevodom) poplatok za prihlášku. Potvrdenie o zaplatení (prevodu) navrhujeme zaslať poštou alebo dodatočne nahrajte scan ako prílohu.

Ak neviete, ktoré prílohy zaslať, volajte študijné oddelenie príslušnej fakulty počas pracovných dní od 08:00 do 16:00. ([kontakt nájdete tu](#page-7-1))

# *10. záložka /Sumarizácia:*

Máte možnosť prehliadnúť svoje údaje, ak treba môžete ich opraviť pomocou ikonky.

# FÁZA 3. Tlač a odoslanie prihlášky

Po konečnom vyplnení všetkých údajov na záložke "Sumarizácia" prihlášku potvrďte kliknutím na Potvrdiť prihlášku Potvrdiť cez ÚPVS alebo na

*Informácie o tom, ako postupovať pri potvrdení elektronickej prihlášky cez Ústredný portál verejnej správy ([Slovensko.sk\)](https://www.slovensko.sk/sk/titulna-stranka) nájdete v [príručke](https://e-prihlaska.ujs.sk/ais/eprihlas/manuals/SK/ePrihlas_UPVS.pdf).*

*Pred potvrdením a odoslaním prihlášky odporúčame údaje skontrolovať. Po odoslaní prihlášky už nebudete mať možnosť upravovať jej údaje. Ak ste až po potvrdení a vytlačení prihlášky zistili chyby, kontaktujte študijné oddelenie fakulty ([kontakty nájdete tu\)](#page-7-1), na ktorú ste svoju prihlášku poslali. Iba pracovníčky študijného oddelenia môžu zmeniť stav prihlášky späť na "evidovaná", aby sa v konkrétnej prihláške mohli údaje opäť meniť.*

*Ak ste po potvrdení prihlášky zbadáte, že ste nenahrali požadované prílohy, máte môžnosť ich dodatočne nahrať. Na hlavnej stránke pod "Moje potvrdené prihlášky" kliknite na ikonku* **Prilohy** *.*

*Vybratím možnosti sa dokument automaticky NEODOŠLE do tlačiarne, vygeneruje sa PDF súbor, ktorý si môžete uložiť do počítača, či pamäťové médium. Aby sa však dokument dokázal vygenerovať, je potrebné mať povolené tzv. vyskakovacie okná. Návod, ako nastaviť vyskakovacie okná, sa Vám zobrazí po kliknutí na názov Vášho prehliadača:*

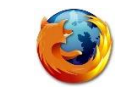

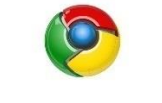

# [Mozilla Firefox](#page-7-0) **[Google Chrome](#page-8-0)**

Potvrdenú prihlášku, teda príslušný PDF-súbor, vytlačte pomocou PDF-prehliadača. Prihlášku **podpíšte**, a spolu s potrebnými prílohami (maturitné vysvedčenie, štruktúrovaný životopis) a potvrdením o zaplatení poplatku, odošlite na príslušnú fakultu UJS. Ak neviete presne, aké prílohy treba priložiť, volajte študijné oddelenie príslušnej fakulty cez pracovné dni od 08:00 do 16:00. (kontakt [nájdete tu](#page-7-1)).

TIPP pred vvtlačením prihlášky si nastavte okraje tak, aby sa tlačila každá strana na jeden list.

Ak ste až po vytlačení, resp. potvrdení prihlášky zistili chybné údaje, volajte študijné oddelenie príslušnej fakulty počas pracovných dní od 08:00 do 16:00. ([kontakt nájdete tu](#page-7-1)).

Ak máte technický problém s vytlačením e-prihlášky (napr. klikli ste na tlač a nič sa nedeje), volajte číslo **035/3260675** alebo **035/3260652** – počas pracovných dní v čase od 08:00 do 16:00.

# Zaplatenie poplatku za prijímacie konanie

Kliknutím na ikonku **možete získať údaje o platbe. Otvorí sa Vám pdf** súbor "SEPA Príkaz na úhradu". Podľa zadaných údajov vykonajte prevod cez internetbanking, alebo osobne vo vašej banke. Prosíme zadať všetky bankové údaje PRESNE!

*Poplatok za prihlášku sa Vám v e-prihláške zobrazí ako uhradený, keď všetky údaje boli správne vyplnené a platba bola v našom účtovnom systéme zaevidovaná, čo môže trvať niekoľko dní. Ak ani po dvoch týždňoch po zaplatení poplatku nevidíte túto informáciu, volajte študijné oddelenie príslušnej fakulty* počas pracovných dní *od 08:00 do 16:00* ([kontakt nájdete tu](#page-7-1)).

# **Pomoc s e-prihláškou:**

- Ak máte problém s e-prihláškou a nenašli ste riešenie Vášho problému ani vo **FAQ (často kladené otázky**), volajte číslo **035/3260675** alebo **035/3260652** – počas pracovných dní v čase od 08:00 do 16:00.
- V prípade obsahových otázok, napr. **Aké prílohy zasielať**? Aké známky vypísať? **Ako zmeniť odoslanú prihlášku?**) volajte študijné oddelenie príslušnej fakulty počas pracovných dní od 08:00 do 16:00.

# <span id="page-7-1"></span>Kontakty na študijné oddelenia:

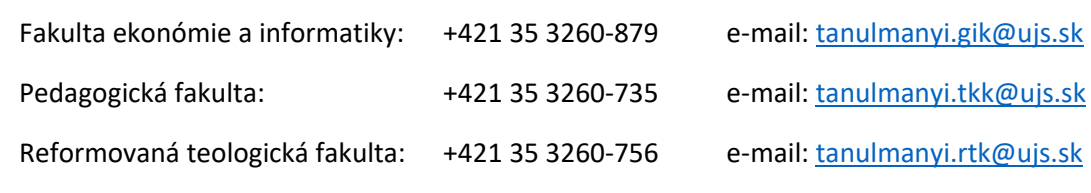

# <span id="page-7-0"></span>Nastavenie Mozzily Firefox, aby sa pri tlači z AIS dokument vždy otvoril

1. Otvoríme si prehliadač Mozzila Firefox

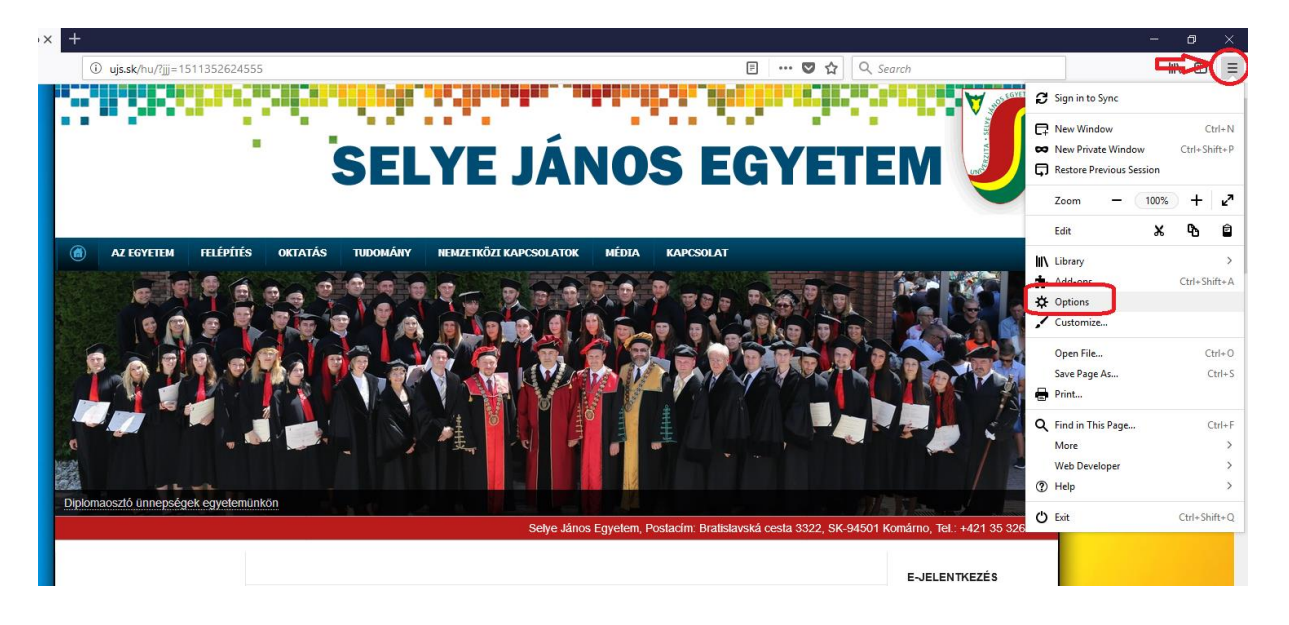

2. Klikneme na **Tools/Nástroje** a v danom menu **Settings/Nastavenia,** ďalej na záložku **Privacy & Security/ Súkromie & Bezpečnosť,** kde vyhľadáme **Premissions/Povolenia**, kde vypneme **Blokovať nevyžiadané vyskakovacie okná.**

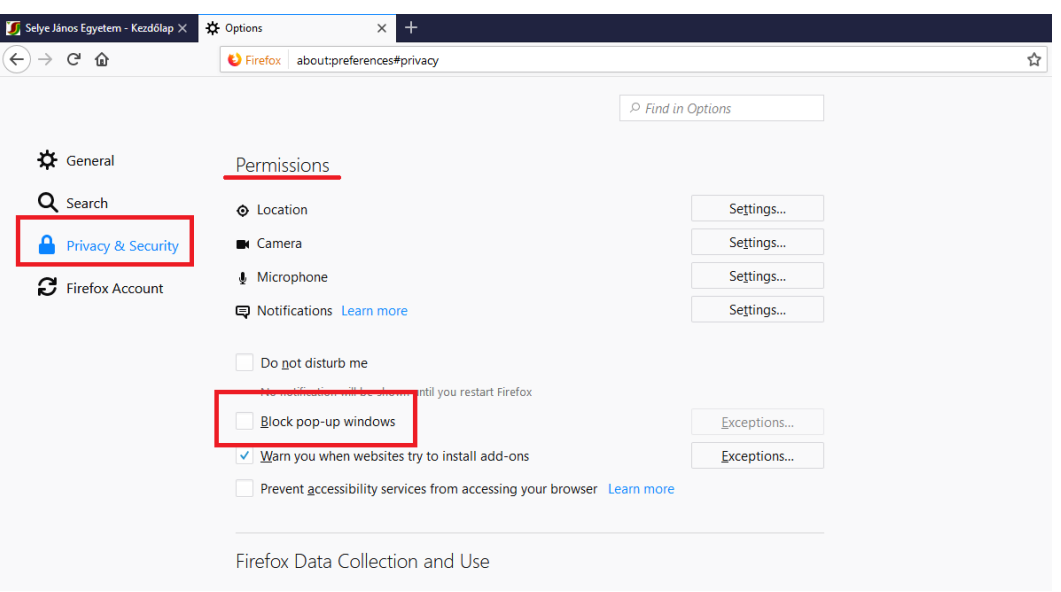

# <span id="page-8-0"></span>Nastavenie Google Chromu, aby sa pri tlači z AIS2 dokument vždy otvoril

- **1.** Otvoríme si prehliadač Google Chrome.
- **2.** Klikneme v danom menu na **Settings/ Nastavenia.**

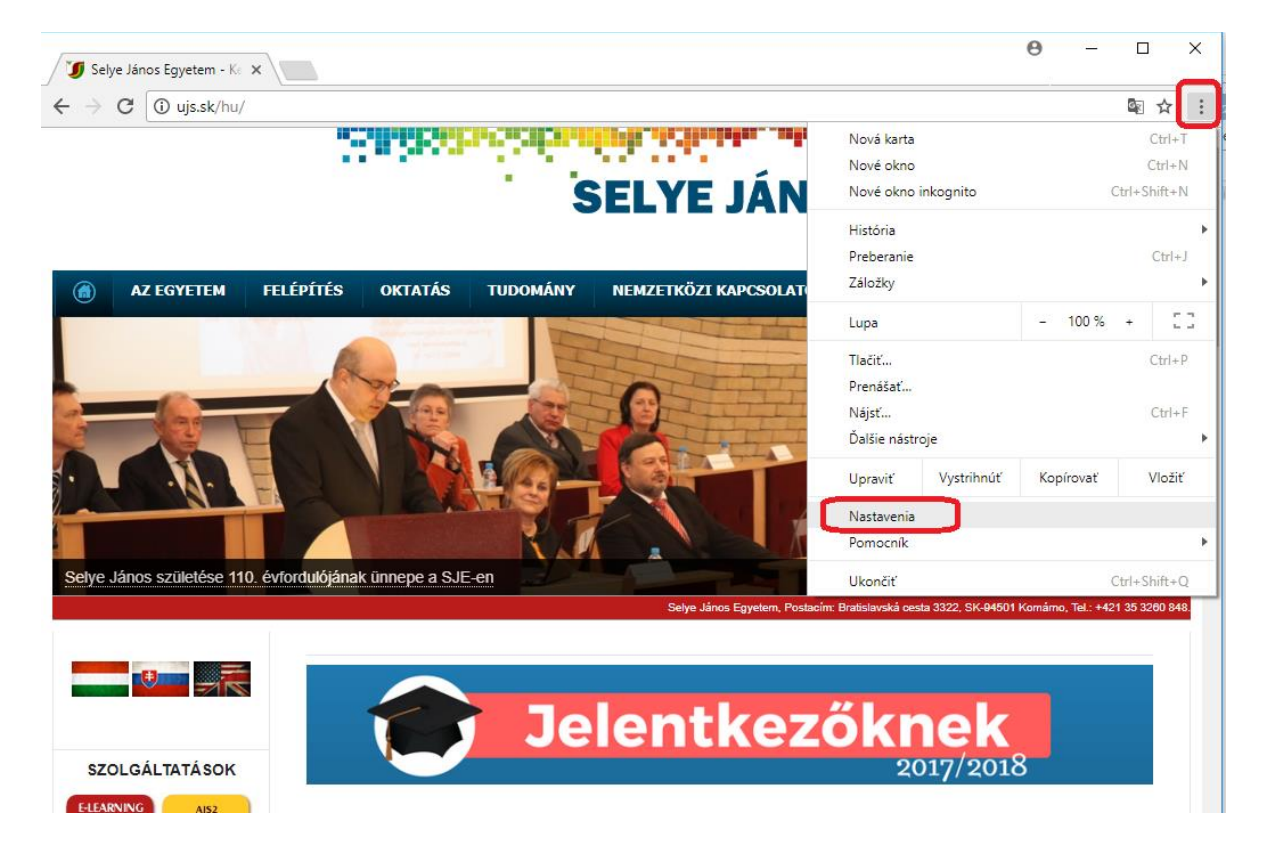

**3.** Ďalej klikneme na **Privacy/Ochrana súkromia a zabezpečenia** a potom na **Website settings/ Nastavenia webov**.

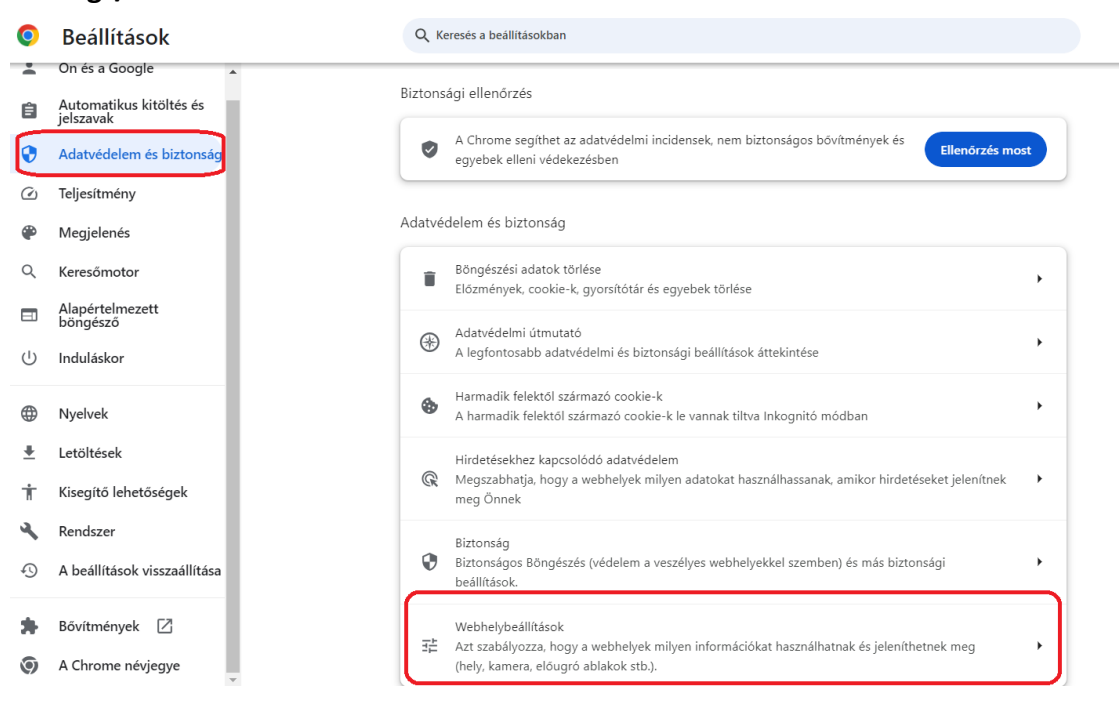

**4.** Po otvorení okna vyhľadáme **Pop-ups and redirects / Vyskakovacie okná a presmerovania** a povolíme webom odosielať vyskakovacie okná.

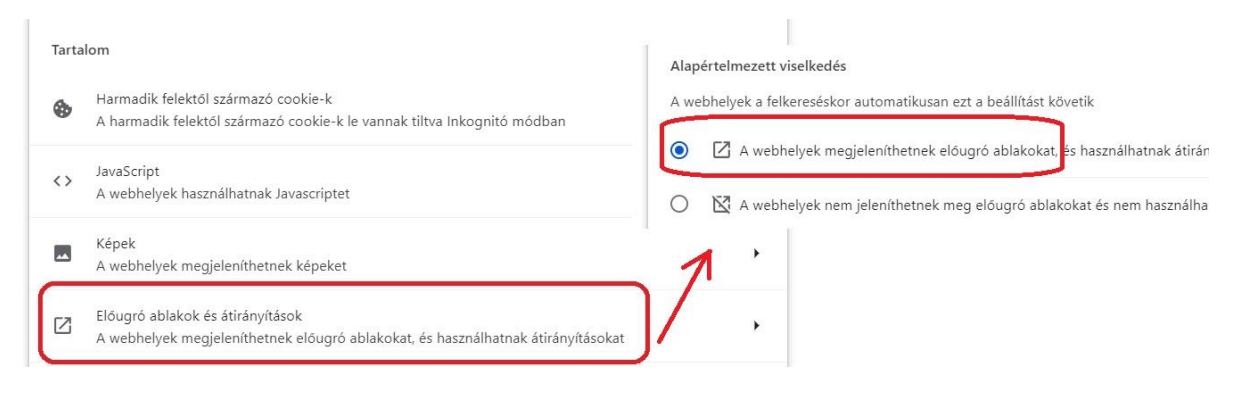

# Často kladené otázky (FAQ)

## **1. Označil som prihlášku, klikol na tlačidlo "Vytlačiť" a nič sa nedeje.**

Pravdepodobne máte zakázané vyskakovacie okná. Návod na povolenie vyskakov. okien nájdete [TU.](#page-7-0)

## **2. Kde mám vyplniť známku z maturitného predmetu?**

Známku z maturít vyplníte v záložke "**Študijné výsledky zo strednej školy**". Ak ste ešte nematurovali, vyplníte iba stĺpec "Úroveň", tým sa automaticky daný predmet označí ako maturitný.

# **3. Už dávno som zaplatil za prihlášku a stále mi píše červeným: "Poplatok za prihlášku nie je uhradený"**

Poplatok za prihlášku sa Vám v e-prihláške zobrazí ako uhradený, keď všetky údaje boli správne vyplnené a platba bola v našom účtovnom systéme zaevidovaná, čo môže trvať niekoľko dní.

## **4. Je potrebné aj potvrdenie od lekára?**

Potvrdenie od lekára NEVYŽADUJE ani jedna fakulta.

## **5. Je potrebné mať od notára overené fotokópie vysvedčení?**

Notárom overenú fotokópiu **maturitného vysvedčenia treba priložiť**, ostatné ročné vysvedčenia nahrajte (alebo pripojte) ako jednoduchú fotokópiu (netreba overiť).

# **6. Ukončila som strednú školu v zahraničí. Ako mám postupovať pri uznávaní dokladov o vzdelaní?**

Uznávanie dokladov o vzdelaní na akademické účely nájdete na webovej stránke UJS:

<http://ujs.sk/sk/uznavanie-dokladov-o-vzdelani.html> Ak máte ďalšie otázky, volajte študijné oddelenie príslušnej fakulty počas pracovných dní od 08:00 do 16:00. ([kontakt nájdete tu](#page-7-1)).

# **7. Pomýlil som sa v údajoch, ale prihlášku som už potvrdil, čo teraz?**

Zmeniť stav prihlášky späť na "evidovaná" môžu len pracovníčky študijných oddelení, kontakt nájdete [tu.](#page-7-1)

# **8. Nejde mi opätovne sa prihlásiť do e-prihlášky**

Skontrolujte si, na akej stránke sa prihlasujete. E-prihláška sa nachádza tu: [https://e-prihlaska.ujs.sk](https://e-prihlaska.ujs.sk/ais/eprihlas/#!/home) ak ste na správnej stránke, vyskúšajte možnosť "Zabudol som heslo". Ak sa Vám ani tak nedarí prihlásiť, volajte číslo **035/3260675** alebo **035/3260634** – počas pracovných dní v čase od 08:00 do 16:00.

### **9. Neviem nájsť svoj študijný program.**

Skontrolujte, či ste si vybrali správny stupeň štúdia. Prvý stupeň štúdia je bakalársky, druhý stupeň je magisterský. V prípade, že ste si istý správnosťou údajov, a aj napriek tomu neviete nájsť študijný program, volajte študijné oddelenie počas pracovných dní od 08:00 do 16:00, ([kontakt nájdete tu](#page-7-1)).

# **10. Môj študijný program sa v zozname nachádza viac ráz, ktorý si mam vybrať?**

Pozrite si v tabuľke stĺpec "Doplňujúce údaje", v tomto stĺpci sa nachádzajú odlišujúce údaje, napr. denná forma, externá forma....

# **11. Koľko študijných programov si môžem zvoliť na jednej prihláške?**

Na jednej prihláške môžete zvoliť len jeden študijný program. Ak sa chcete prihlásiť na viac študijných programov, musíte vyplniť viac prihlášok (za každú treba zvlášť zaplatiť poplatok).